## **How to view your child's class by class attendance**

When you log in with your compass username and password on a computer you see this below:

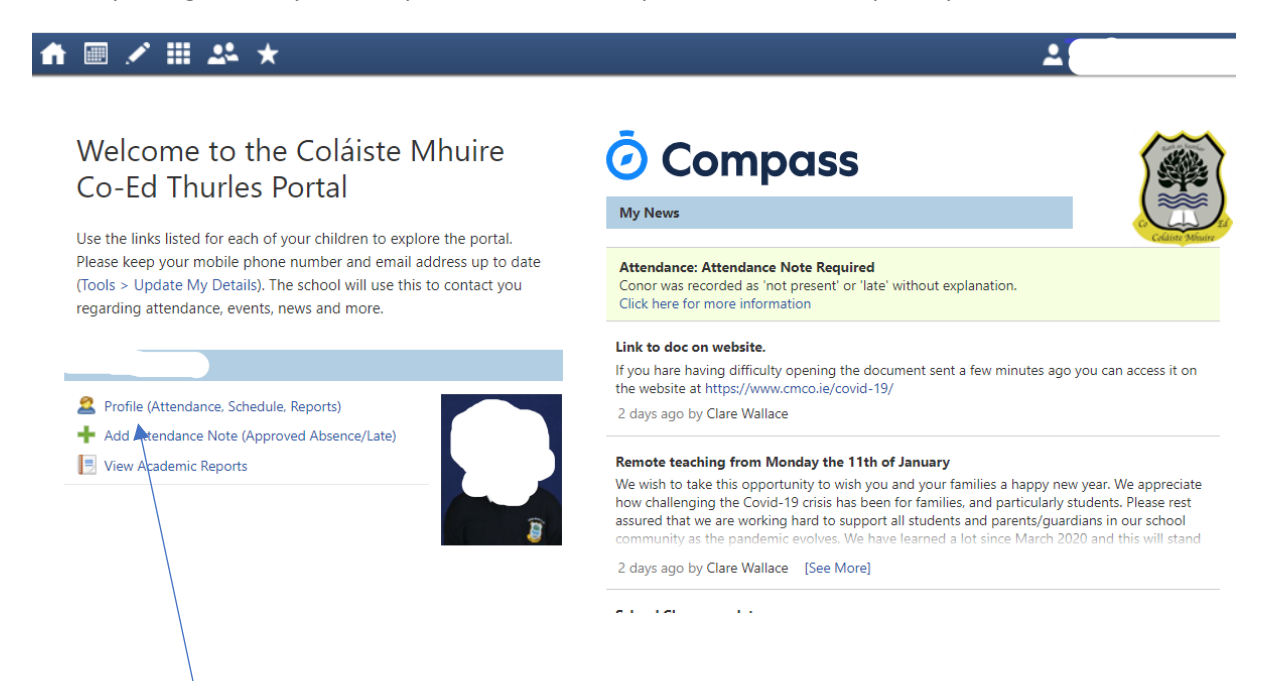

Note if you are in the app on your phone you need to click on the 3 lines at the top left and go to Open in Brower.

You will then be able to click on

## Profile (Attendance, Schedule, Reports)

You will now have to click on the Attendance tab

Student:

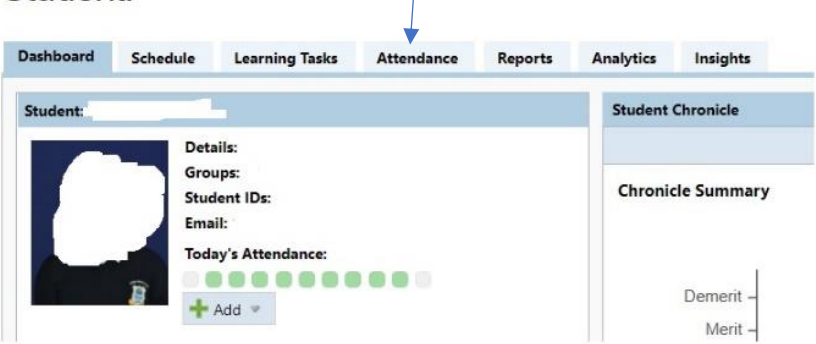

In the Annual Summary that comes up you will see a break down of each day

A green block means they were present all day

A Candy stripe means they missed one or more classes during the day

A red block is an unexplained absence

A salmon block is an explained absence

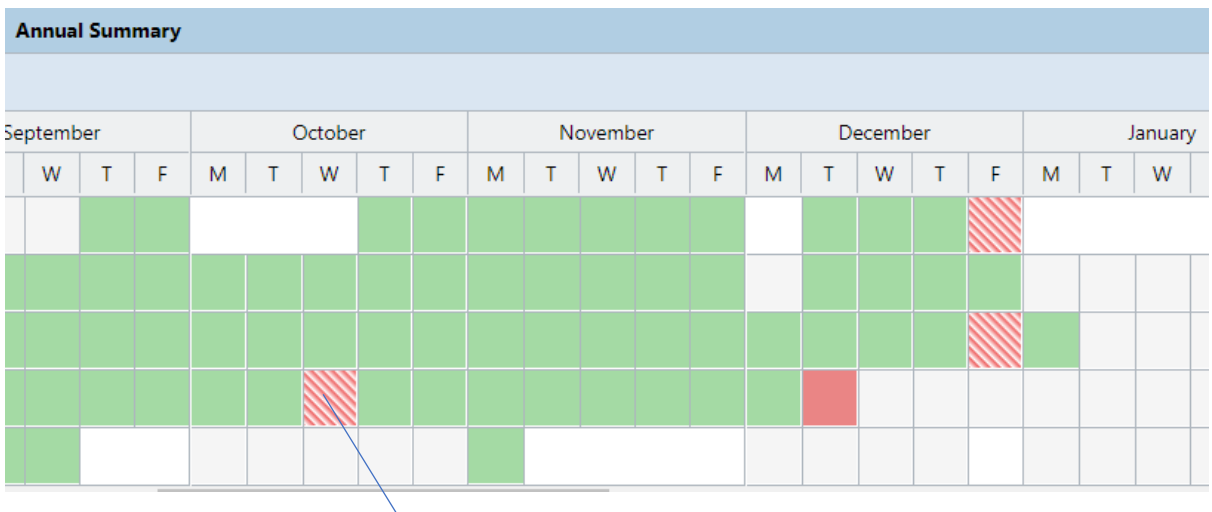

If you click on the block with the candy stripe you will see a breakdown of the classes

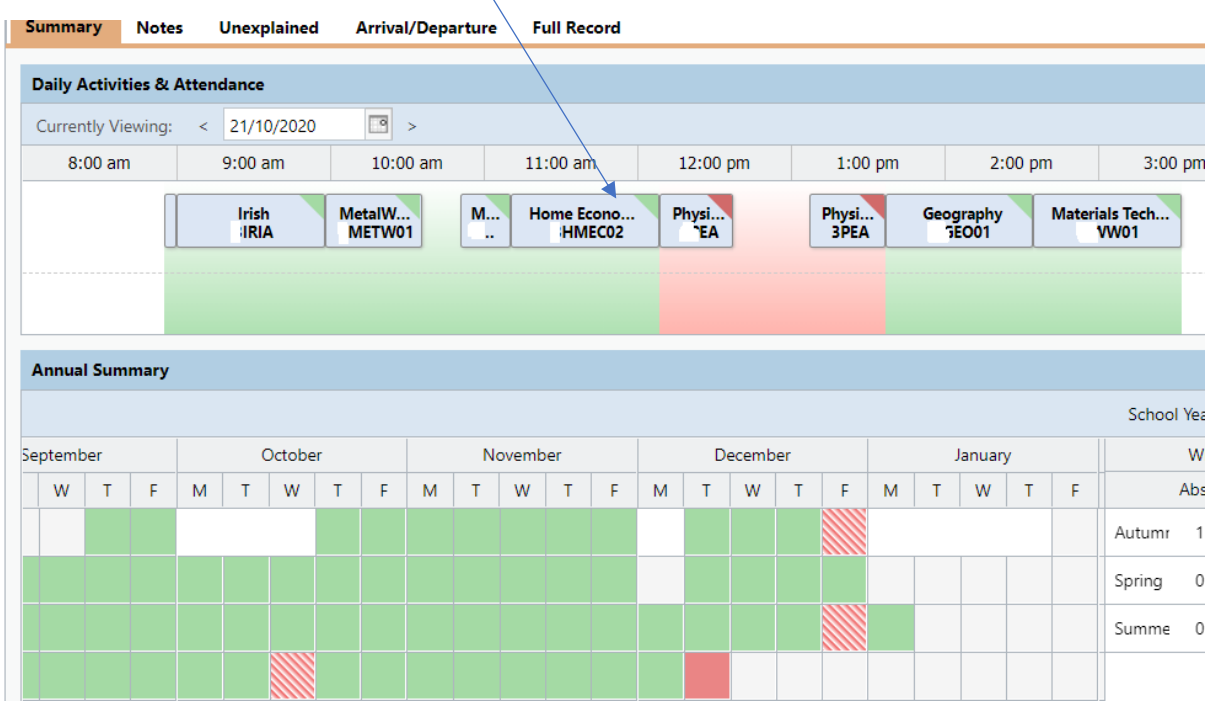